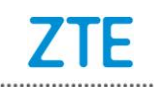

# **ZTE Blade A610 Upgrade Guide (Through an SD Card)**

- 1. Backing Up the Data
- 1) Download the upgrade package.
	- Open http://www.ztedevice.com.cn/support and download the upgrade package (update.zip) that matches your phone model. To check your phone model, select **SETTINGS** > **About phone** >**System updates** > **Storage card updates**. If the downloaded package is not update.zip, unzip the package to obtain update.zip.
	- Ensure that your micro SD card is at least 1GB.
- 2) Remove the SIM card before the upgrade. Back up the data and APPs in your phone by using the built-in Backup function.
- 3) Perform data backup.

Note:

You should not remove the SD card during the backup process. To avoid data lost, it is not recommended to cancel the backup process.

4) Verify that your phone has enough (at least 30%) power. Charge the phone if required. To avoid data lost or upgrade failure, it is not recommended to upgrade your phone through an SD card when the phone is being charged.

Note:

You should not perform any other operation on the phone during the upgrade process. To avoid upgrade failure, do not forcibly remove the battery.

A normal upgrade should be completed in 2-3 minutes. If the phone does not reboot or show any response in three minutes, you should perform the upgrade process again. If the phone cannot be started, perform a forced upgrade. If the forced upgrade does not work, you should contact an after-sale service agent for support.

## 2. Upgrade Description

There are two upgrade methods: normal upgrade and forced upgrade.

If the phone cannot be started properly, for example, the phone cannot be started, or the phone does not enter standby state, perform a forced upgrade. If the phone can be started properly and the **Settings** menu can be selected, perform a normal upgrade.

## 3. Upgrade Steps

- A. Normal upgrade (the primary upgrade method)
- 1) Download the upgrade package that matches the phone model from ZTE

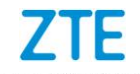

official website (http://www.ztedevice.com.cn/support/), extract update.zip from the package, and copy update.zip to the root directory of the SD card (the file name must be update.zip), see Figure 2-1.

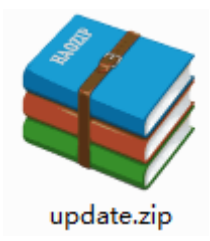

Figure 2-1

2) Select **File Manager** from the main menu, select **SD card** and verify that the update.zip file in the SD card, see Figure 2-2.

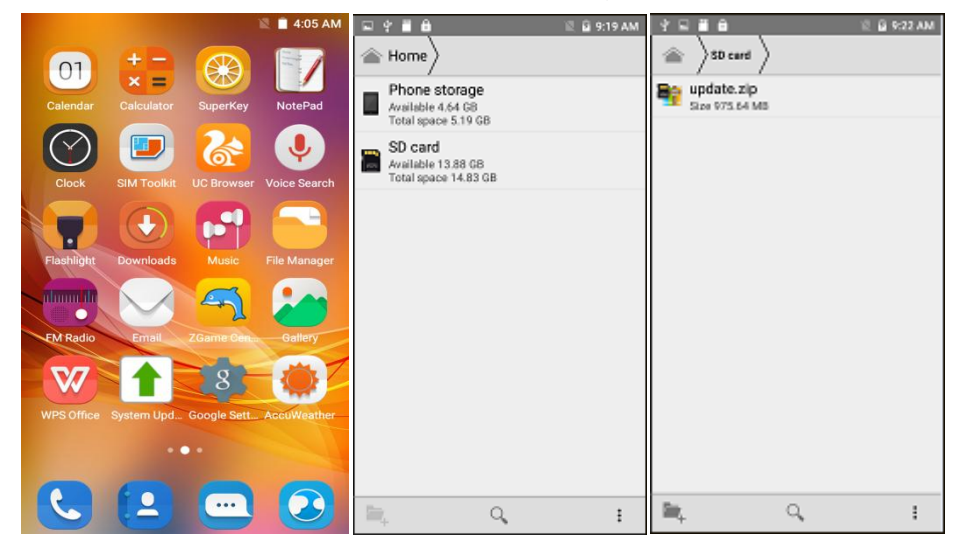

Figure 2-2

3) Tap the main screen is displayed. Tap and select **SETTINGS** > **About phone**> **System updates** > **Storage card updates** see Figure 2-3.

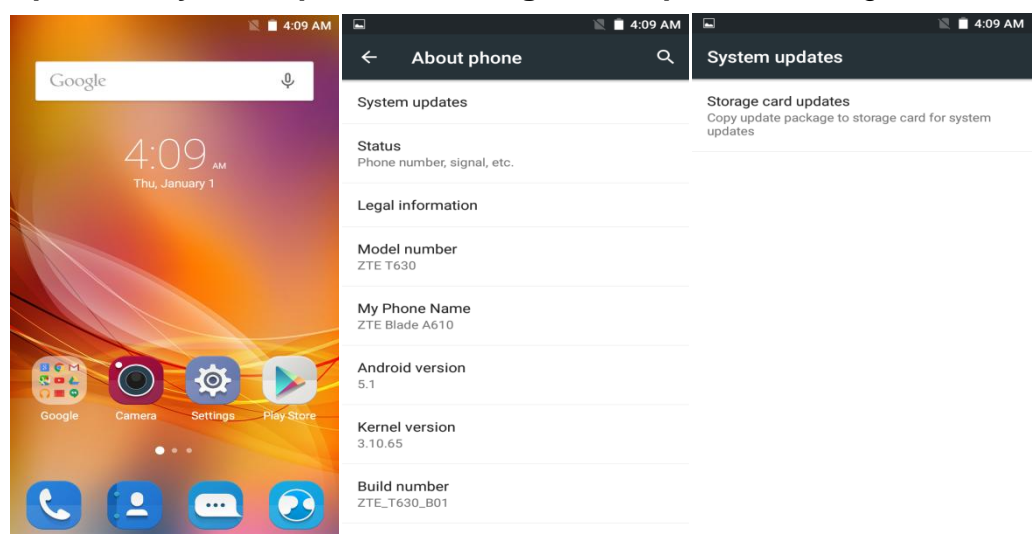

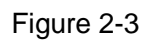

#### 4) Touch **Storage card updates**. If there is no SD card inserted in the phone

<以上所有信息均为中兴通讯股份有限公司所有,不得外传> All Rights reserved, No Spreading abroad without Permission of ZTE

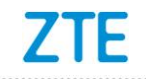

or no upgrade package saved in the root directory of the SD card, a message is displayed on the screen: **Storage card updates failed**. see Figure 2-4.

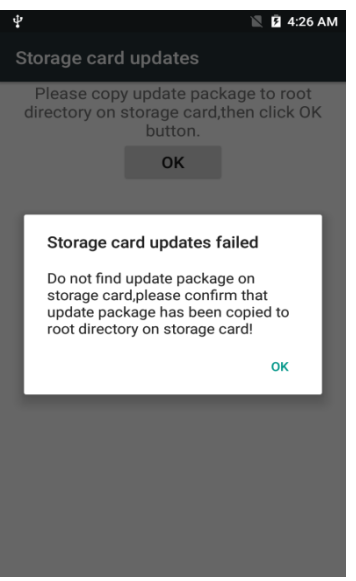

Figure 2-4

5) If the update package saved in the root directory of the SD card, Touch **Storage card updates**. Then touch OK to upgrade, follow the step to upgrade. see Figure 2-5.

|              | ------     |                            |  |
|--------------|------------|----------------------------|--|
| SDcardUpdate |            |                            |  |
|              |            |                            |  |
|              |            |                            |  |
|              |            |                            |  |
|              |            |                            |  |
|              | Update now |                            |  |
| rok<br>bu    |            | Do you want to update now? |  |
|              |            | CANCEL.<br>ōκ              |  |
|              |            | OK                         |  |
|              |            |                            |  |
|              |            |                            |  |
|              |            |                            |  |
|              |            |                            |  |

Figure 2-5

6) The phone automatically powers off and reboots, the **SD card upgrade** screen is displayed, see Figure 2-6.

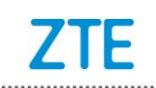

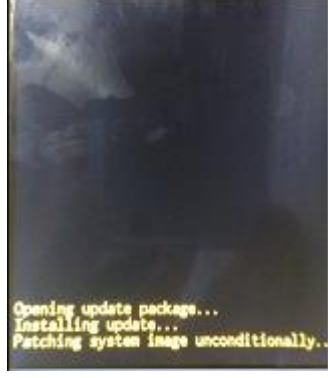

#### Figure 2-6

After the phone is upgraded, it is rebooted again. After the phone starts properly, it is recommended to manually restore the phone to its original factory default settings. The phone is upgraded properly and can be used.

- B. Forced upgrade (for the phones that cannot be started or the phones that cannot enter standby state)
- 1) For a powered off phone, press and hold both the volume up key and power key. The phone enters Recovery mode.
- 2) Press the volume down key to select **apply update from sdcard**, and press the power key to confirm it. The root directory of the SD card is opened
- 3) Press the volume down key to select the **update.zip** file, and press the power key to confirm it. The phone starts to upgrade .The phone completes the upgrade process in about three minutes.
- 4) On the **Upgrade Complete** screen, select **reboot system now** and press the power key to confirm it

### 4. (Optional) Restoring the Data

If you have backed up data before upgrading your phone, restore the data.

- 1) **Backup and Restore** important user information.
- 2) Perform data restoration.

Note:

Do not remove the SD card during the restoration process. To avoid data lost, it is not recommended to cancel the restoration process.